## メールアドレス登録(変更)方法

1.ホームページ上の蔵書検索をクリックします。

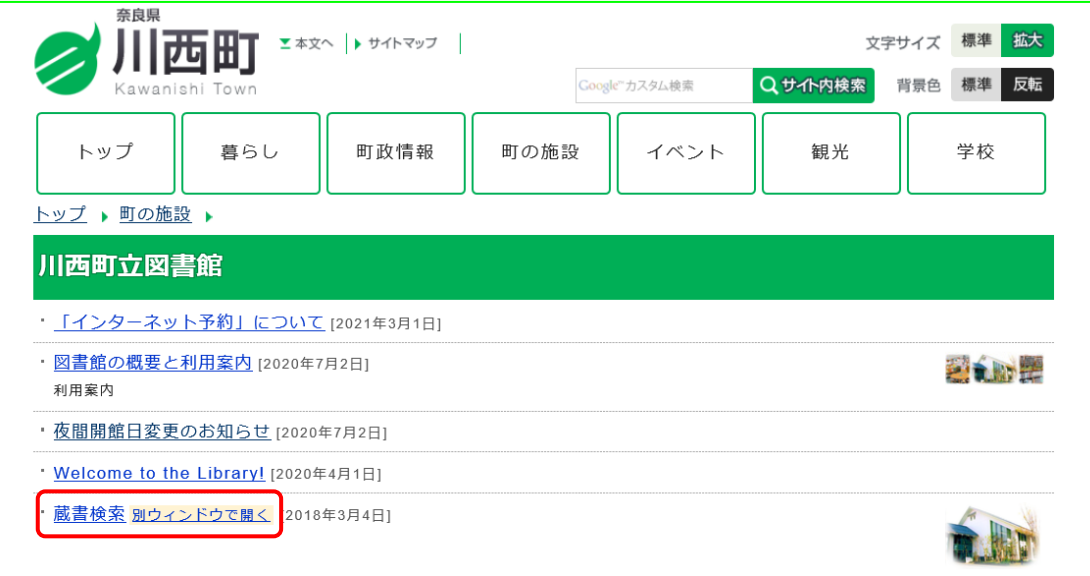

2.「ログインはこちら」をクリックします。

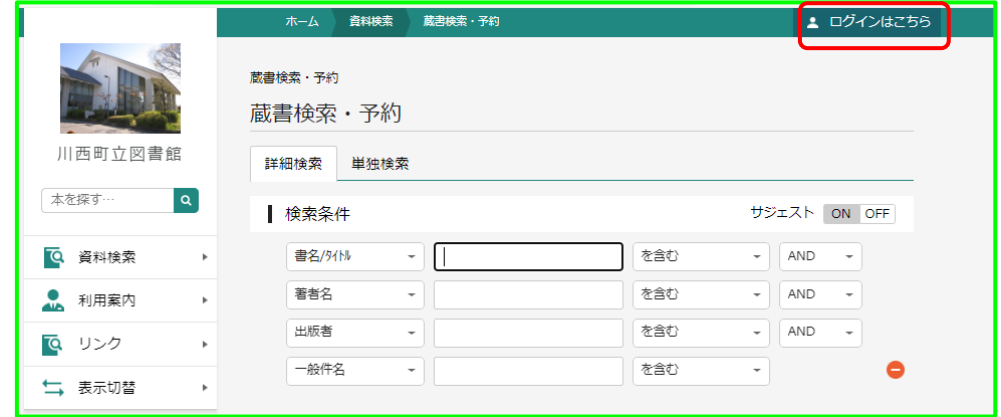

3.「ユーザ設定」を選択します。

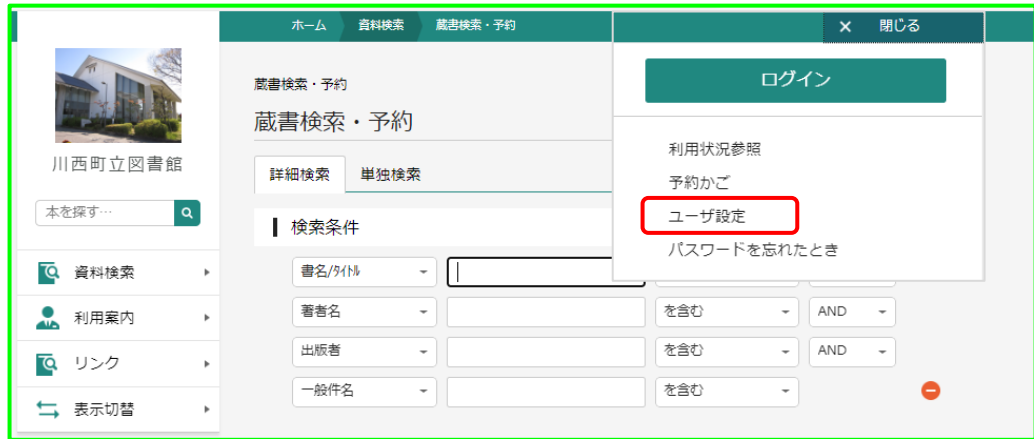

4.ログイン画面が表示されます。利用者カードの番号とパスワードを入力し、ログインを クリックします。

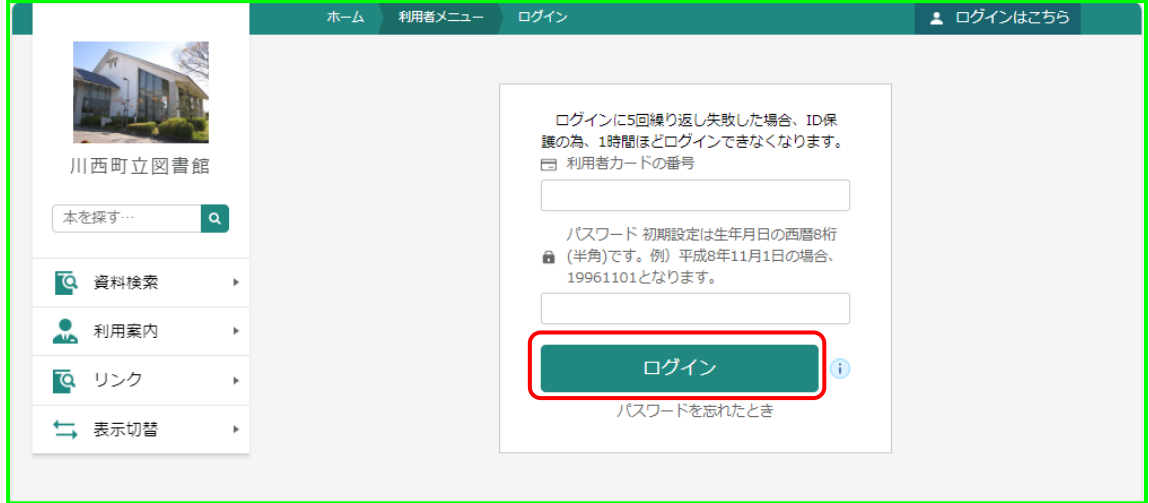

5.メールアドレス欄の「変更する」をクリックします。

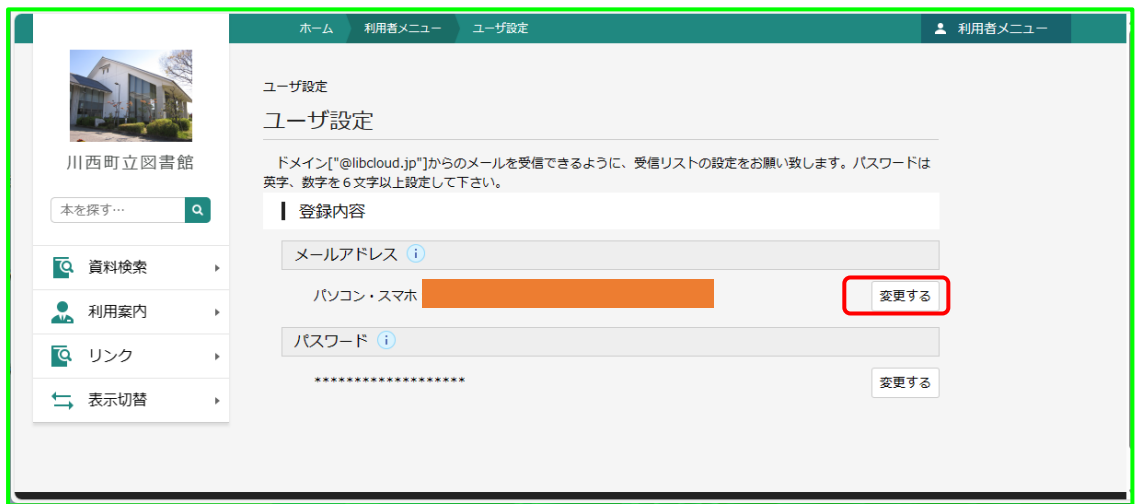

6.新メールアドレスを入力し、「変更」をクリックします。

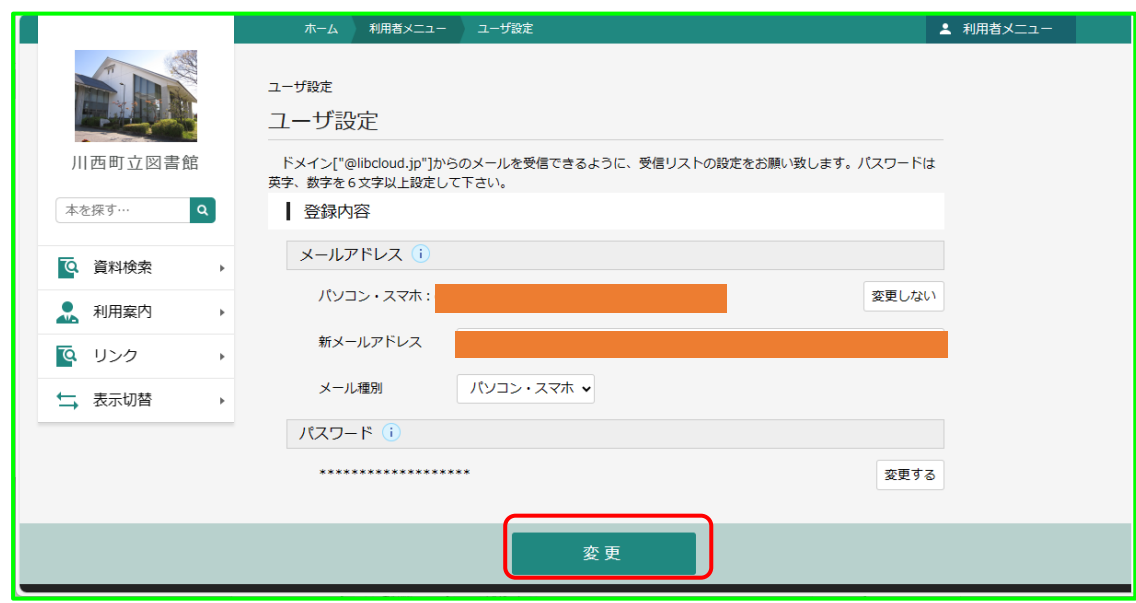

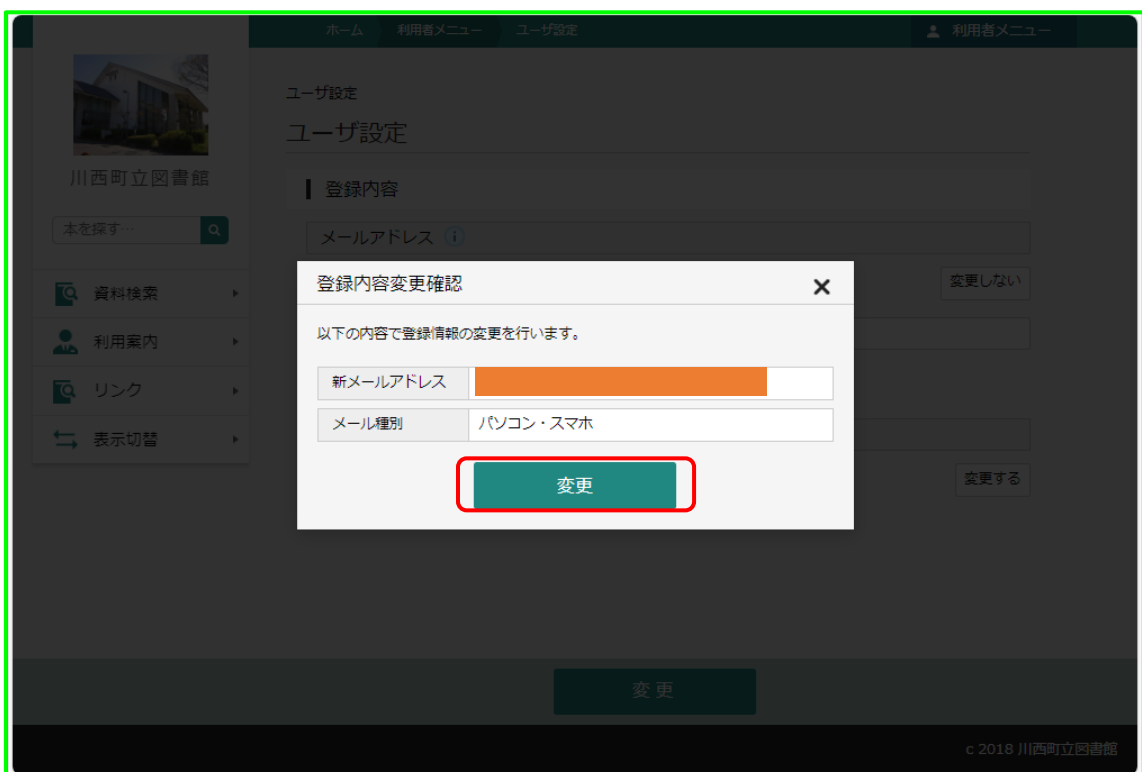

7.登録内容変更の確認画面が表示されます。「変更」をクリックします。

8.メールアドレス変更は、まだ完了していません。登録(変更)後のアドレスに変更確認 のメールが届きます。メールの受信制限(迷惑メール防止設定など)をされている場合は、 図書館からのメールを受信できるよう変更をお願いします。

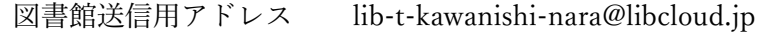

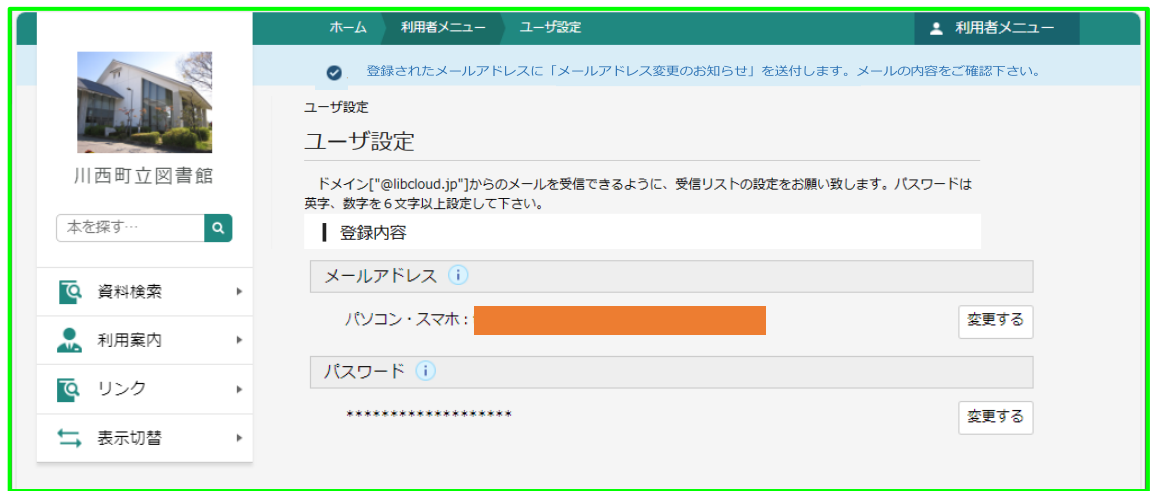

## 《アドレス変更確認メール》

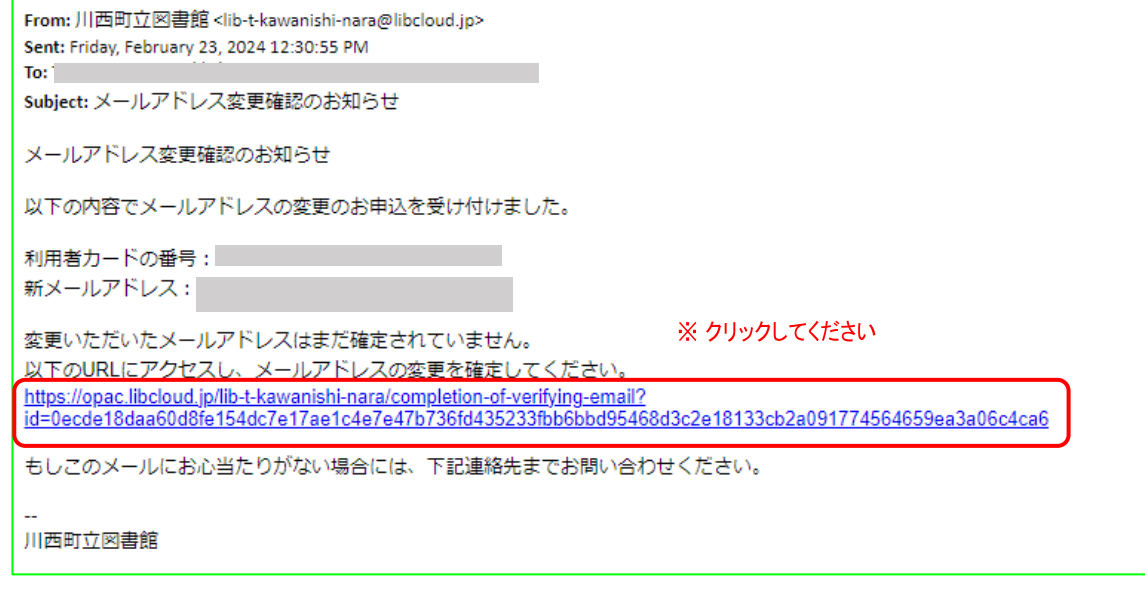

9. メールアドレス登録(変更)完了です。

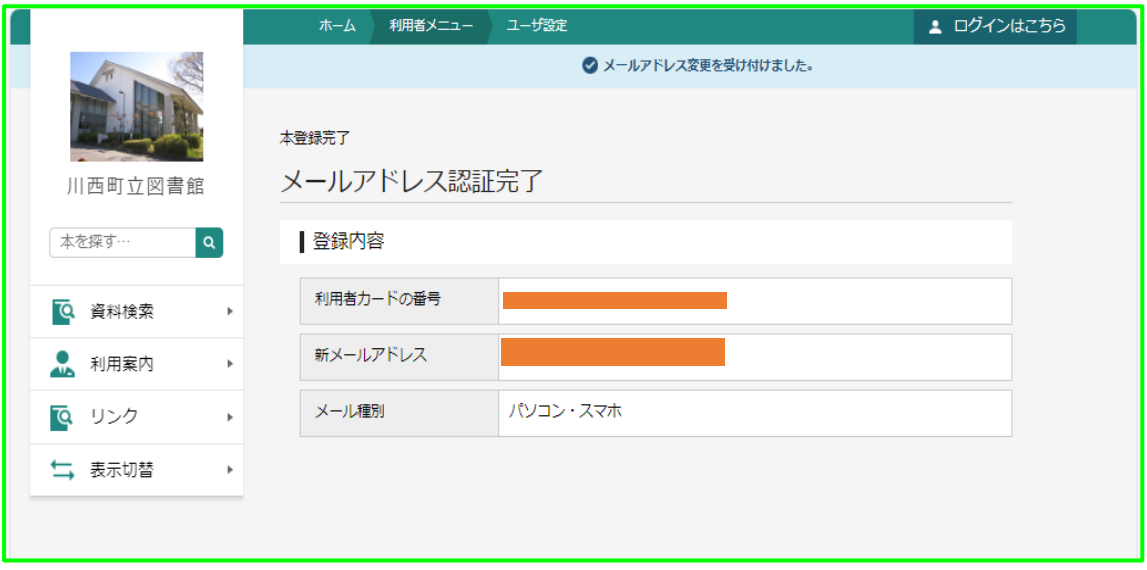